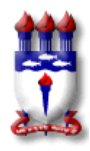

## **UNIVERSIDADE FEDERAL DE ALAGOAS CENTRO DE EDUCAÇÃO PROGRAMA DE PÓS-GRADUAÇÃO EM EDUCAÇÃO**

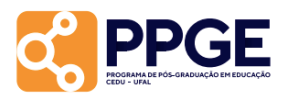

## **Como criar seu perfil no Google Scholar (Google Acadêmico)**

O Google Acadêmico é um serviço de indexação de artigos que permite pesquisar trabalhos e citações de fontes conhecidas na Internet. Se você é o autor de um trabalho publicado, pode criar um perfil no serviço para monitorar e gerenciar os seus trabalhos e citações para os seus artigos.

Pesquisadores do PPGE, sejam eles mestrandos, doutorandos ou docentes, deverão criar seu perfil no Google Scholar, caso não o possuam. E neste sentido, este tutorial tem por objetivo ajudálo a criar seu perfil

## **1º passo:** Acesse o link: <http://scholar.google.com.br/>

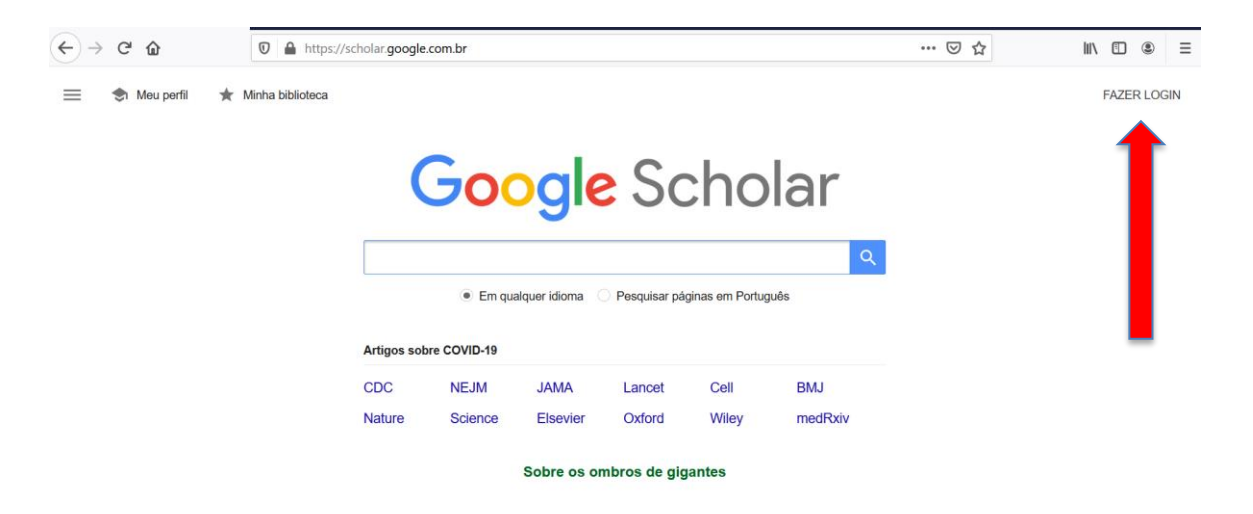

**2º Passo:** Do lado direito, no canto superior direito, clique em **FAZER LOGIN**. Se já tem uma conta Google, use esta conta. Caso não tenha, use a sua conta de e-mail institucional da Ufal.

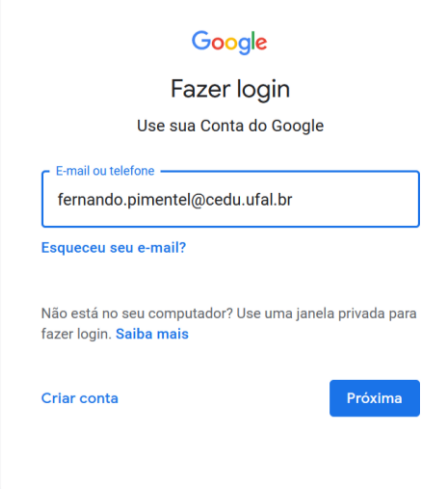

**3º Passo:** Realizado o login, clique em **MEU PERFIL**, do lado superior esquedo da tela.

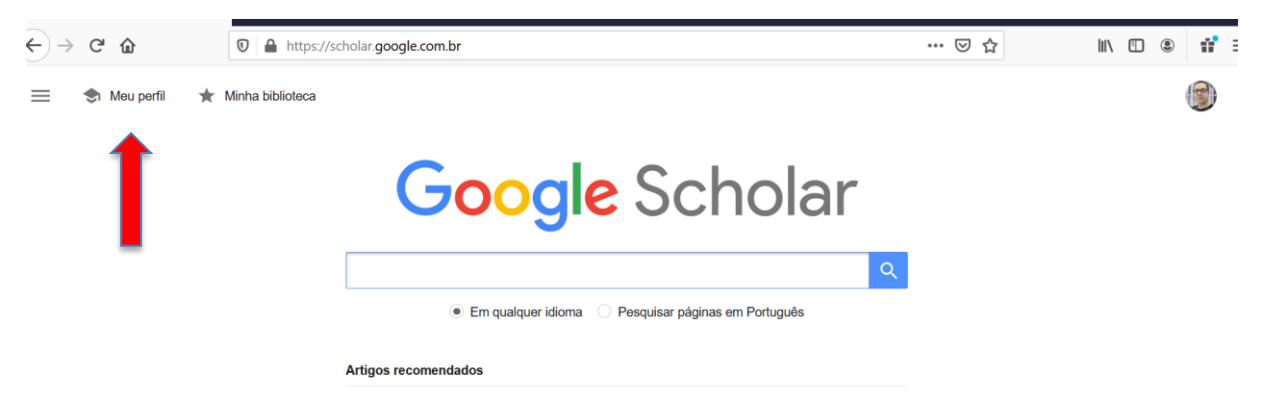

**4º Passo:** Edite seu perfil, inserindo suas informações. Em página inicial, coloque o endereço de seu Lattes, ou seu site pessoal, ou blog. Após clicar em **SALVAR**, uma mensagem de verificação será enviada para seu e-mail.

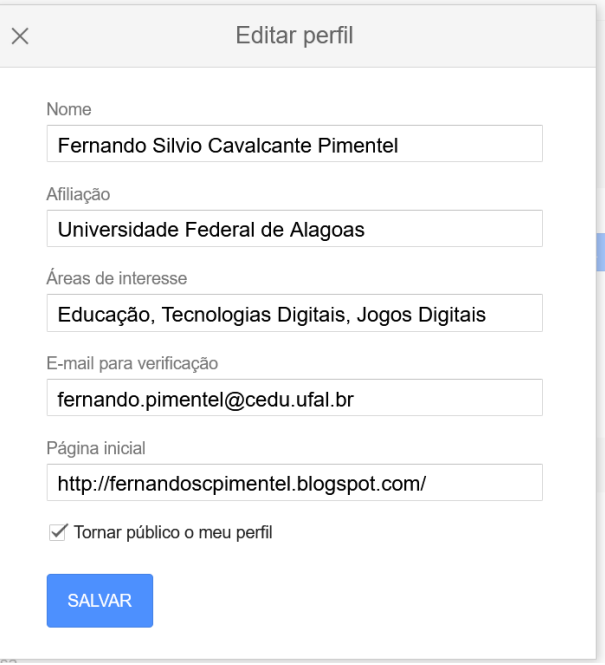

**5º Passo**: Acesse sua caixa de entradas de e-mail, e no e-mail de verificação, clique **em CONFIRMAR ENDEREÇO DE E-MAIL.** A partir deste momento está concluído o processo. Seu perfil está criado, basta agora ir administrando, inserindo suas produções, caso o Google não encontre automaticamente.

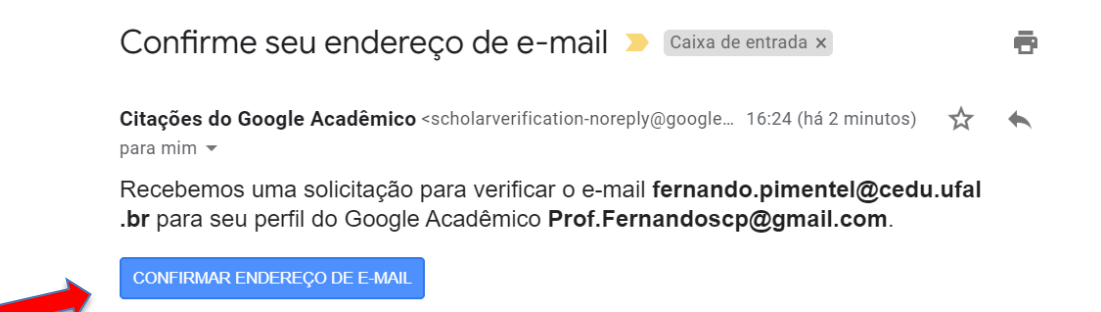

**6º Passo**: Criado o perfil, o Google Acadêmico fará uma busca por trabalhos em seu nome. Na tela abaixo é possível conferir que é possível fazer algumas configurações, como inserir ou trocar a foto do seu perfil (normalmente aparecerá a foto de seu perfil nas conta Google); também é possível adicionar coautores, caso eles tenham perfil criado no Google Scholar.

Veja que após o seu nome aparece um lápis. Clique nele, caso queria alterar algo em seu perfil.

Abaixo da foto, ao lado da palavra TÍTULO o botão **+** possibilita a inserção de artigos.

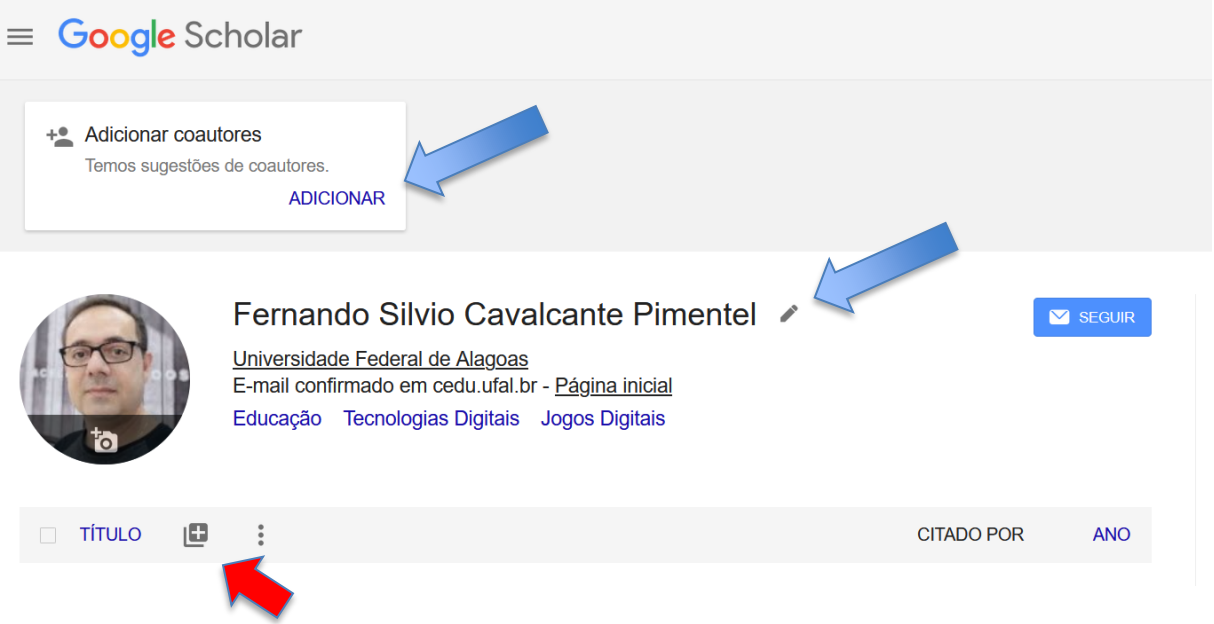

Exemplo: clicando em **ADICIONAR ARTIGOS** o Google faz a busca dos artigos em que você é autor (ou coautor). Os em cor mais clara já estão adicionados ao seu perfil, os artigos com a cor mais acentuada são artigos que não estao em seu perfil. Basta selecionar e depois clicar no botão azul do lado direito superior.

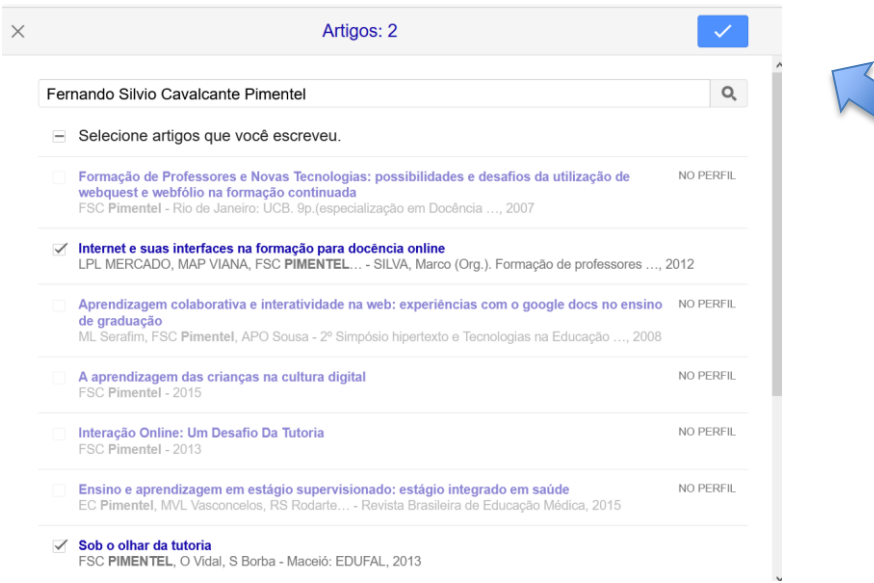

Caso um artigo não apareça na busca do Google, você pode inserir manualmente. Clique no botão **+** e insira as informações de sua produção e depois clique no botão azul do lado direito superior.

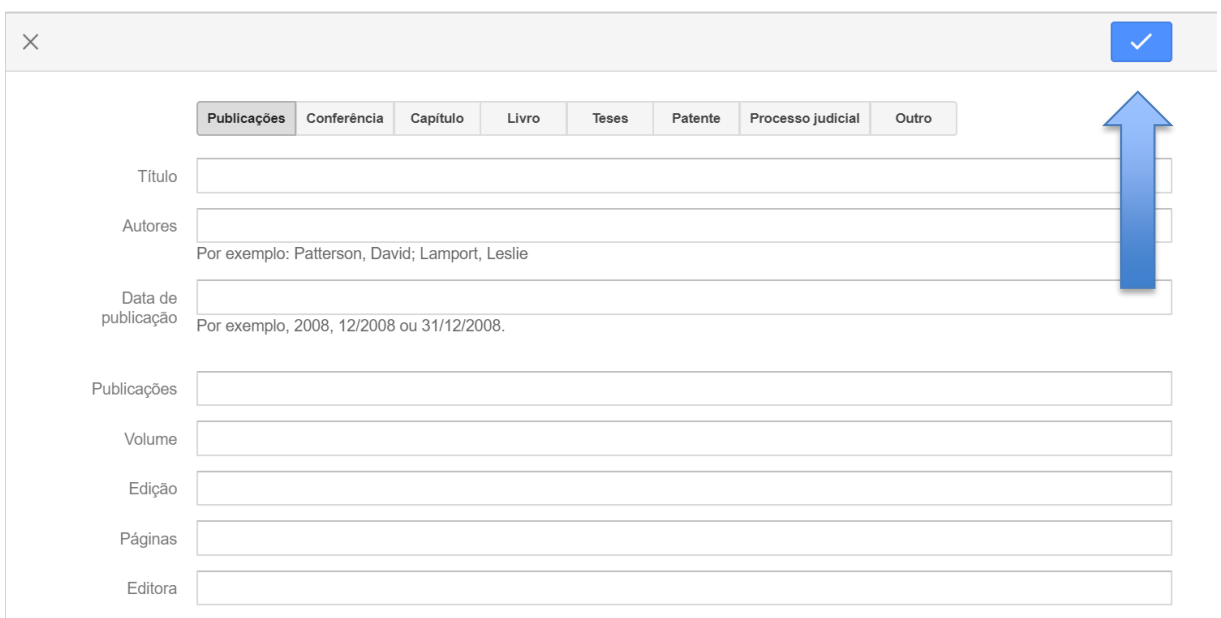